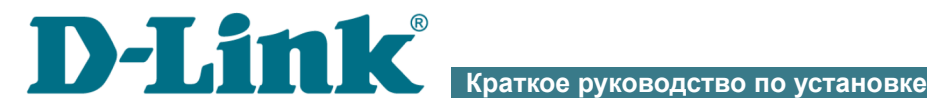

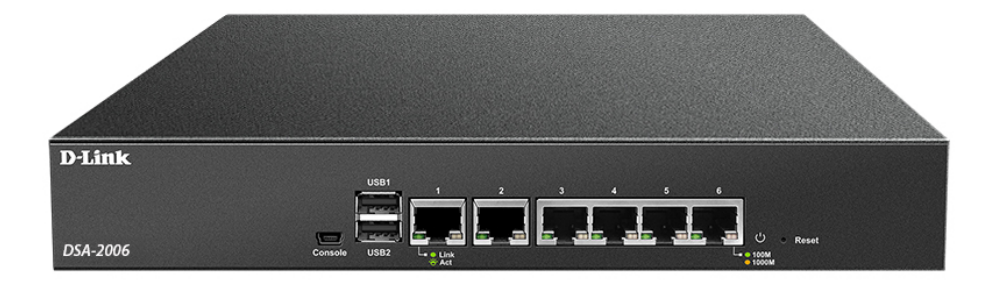

## DSA-2006

Сервисный маршрутизатор с 6 настраиваемыми портами

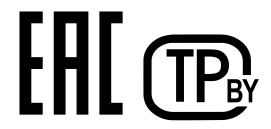

## **ПРЕДВАРИТЕЛЬНАЯ ПОДГОТОВКА**

#### *Комплект поставки*

- Маршрутизатор DSA-2006,
- кабель питания,
- 2 крепежных кронштейна для установки в 19-дюймовую стойку,
- документ «*Краткое руководство по установке*» (буклет).

Если в комплекте поставки маршрутизатора отсутствует какой-либо компонент, обратитесь к Вашему поставщику.

Документы «*Руководство пользователя*» и «*Краткое руководство по установке*» доступны на сайте компании D-Link (см. [www.dlink.ru](http://www.dlink.ru/)).

#### !<br>! Использование источника питания с параметрами, отличными от указанных на устройстве, может привести к повреждению **устройства и потере гарантии на него.**

#### *Установки по умолчанию*

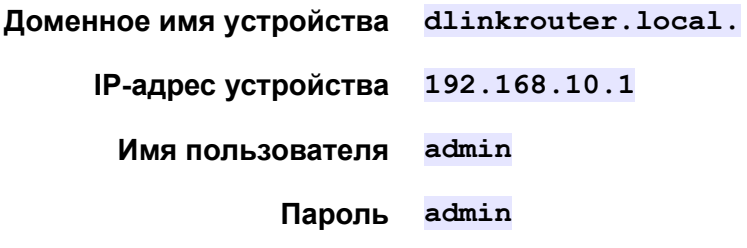

|<br>|-

### *Системные требования и оборудование*

- Компьютер с любой операционной системой, которая поддерживает web-браузер.
- Web-браузер для доступа к web-интерфейсу:
	- Apple Safari версии 8 и выше,
	- Google Chrome версии 48 и выше,
	- Microsoft Internet Explorer версии 10 и выше,
	- Microsoft Edge версии 20.10240 и выше,
	- Mozilla Firefox версии 44 и выше,
	- Opera версии 35 и выше.
- Сетевая карта (Ethernet-адаптер) для подключения к маршрутизатору.
- USB-модем (если необходимо подключение к сети Интернет через сети мобильных операторов)<sup>[1](#page-2-0)</sup>.

В USB-модеме должна быть установлена активная SIM-карта Вашего оператора.

Некоторые операторы требуют активации USB-модема перед использованием. Обратитесь к инструкциям по подключению, предоставленным Вашим оператором при заключении договора или размещенным на его web-сайте.

Для некоторых моделей USB-модемов необходимо отключить проверку PIN-кода SIM-карты до подключения USB-модема к маршрутизатору.

<span id="page-2-0"></span><sup>1</sup> Обратитесь к Вашему оператору для получения информации о зоне покрытия услуги и ее стоимости.

## **ПОДКЛЮЧЕНИЕ К КОМПЬЮТЕРУ**

- 1. Подключите Ethernet-кабель к одному из портов **3**-**6** на передней панели маршрутизатора и к Ethernet-адаптеру Вашего компьютера.
- 2. *Для подключения через USB-модем*: подключите USB-модем к одному из USB-портов<sup>[2](#page-3-0)</sup>.

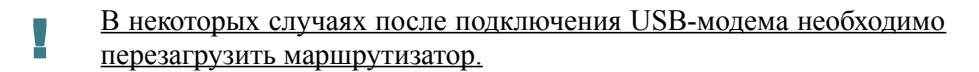

3. Подключите кабель питания к соответствующему разъему на задней панели маршрутизатора, а затем – к электрической розетке.

Далее необходимо убедиться, что Ethernet-адаптер Вашего компьютера настроен на автоматическое получение IP-адреса (в качестве DHCP-клиента).

<span id="page-3-0"></span><sup>2</sup> USB-модемы рекомендуется подключать к USB-порту маршрутизатора при помощи USB-удлинителя.

### *Автоматическое получение IP-адреса (ОС Windows 7)*

- 1. Нажмите кнопку **Пуск** и перейдите в раздел **Панель управления**.
- 2. Выберите пункт **Центр управления сетями и общим доступом**. (Если панель управления имеет вид «по категориям» (в верхнем правом углу окна в списке **Просмотр** выбран пункт **Категория**), выберите строку **Просмотр состояния сети и задач** под пунктом **Сеть и Интернет**.)
- 3. В меню, расположенном в левой части окна, выберите пункт **Изменение параметров адаптера**.
- 4. В открывшемся окне щелкните правой кнопкой мыши по соответствующему **Подключению по локальной сети** и выберите строку **Свойства** в появившемся контекстном меню.

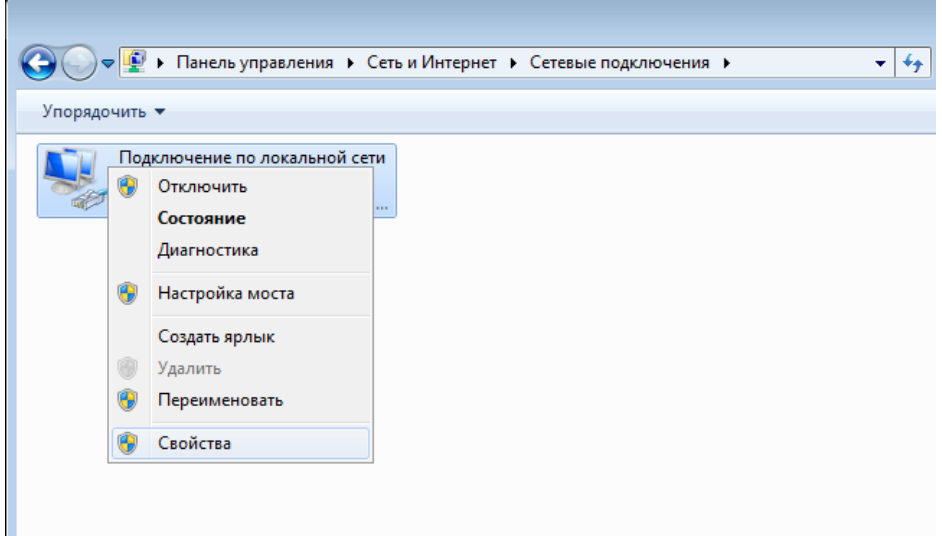

5. В окне **Подключение по локальной сети – свойства** на вкладке **Сеть** выделите строку **Протокол Интернета версии 4 (TCP/IPv4)**. Нажмите кнопку **Свойства**.

6. Убедитесь, что переключатели установлены в положения **Получить IP-адрес автоматически** и **Получить адрес DNS-сервера автоматически**. Нажмите кнопку **ОК**.

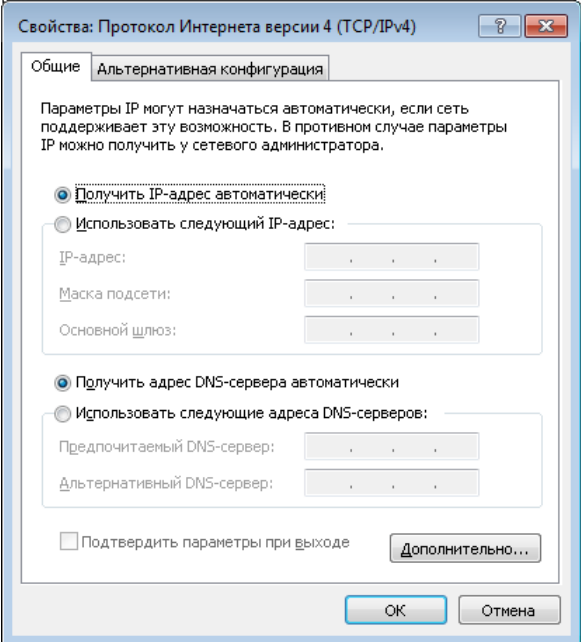

7. Нажмите кнопку **OK** в окне свойств подключения.

### *Автоматическое получение IP-адреса (ОС Windows 10)*

- 1. Нажмите кнопку **Пуск** и перейдите в раздел **Параметры**.
- 2. Выберите пункт **Сеть и Интернет**.
- 3. В разделе **Изменение сетевых параметров** выберите пункт **Настройка параметров адаптера**.
- 4. В открывшемся окне щелкните правой кнопкой мыши по соответствующему **Подключению по локальной сети** и выберите строку **Свойства** в появившемся контекстном меню.

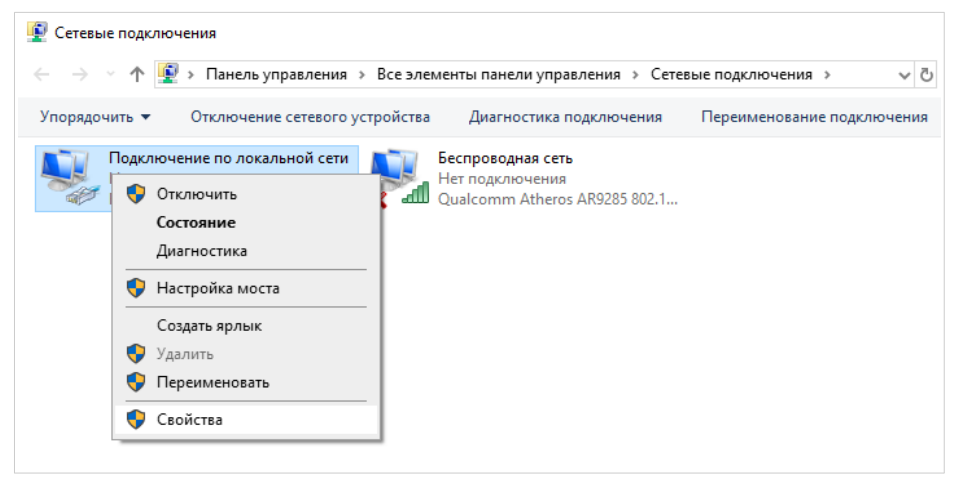

5. В окне **Подключение по локальной сети: свойства** на вкладке **Сеть** выделите строку **IP версии 4 (TCP/IPv4)**. Нажмите кнопку **Свойства**.

6. Убедитесь, что переключатели установлены в положения **Получить IP-адрес автоматически** и **Получить адрес DNS-сервера автоматически**. Нажмите кнопку **OK**.

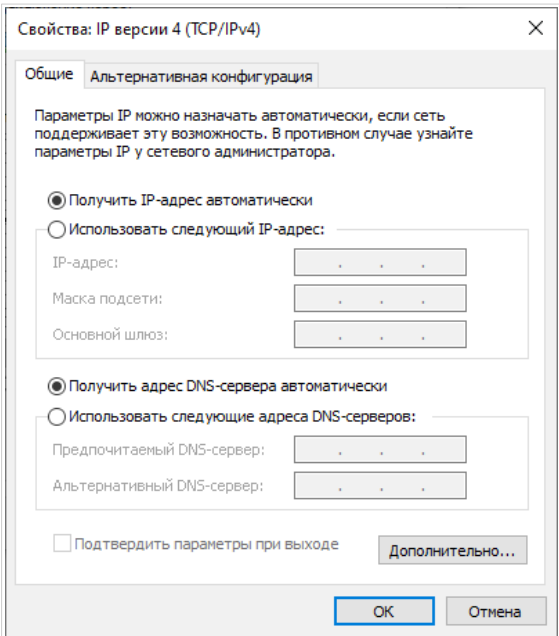

7. Нажмите кнопку **Закрыть** в окне свойств подключения.

|<br>|-

## **НАСТРОЙКА МАРШРУТИЗАТОРА**

#### *Подключение к web-интерфейсу*

Запустите web-браузер. В адресной строке web-браузера введите доменное имя маршрутизатора (по умолчанию – **dlinkrouter.local)** с точкой в конце и нажмите клавишу **Enter**. Вы также можете ввести IPадрес устройства (по умолчанию – **192.168.10.1)**.

192.168.10.1  $\langle$ C 88 ⊕  $\boxtimes$   $\circledcirc$   $\otimes$   $\triangleright$ .↓. 亖

Если при попытке подключения к web-интерфейсу маршрутизатора браузер выдает ошибку типа *«Невозможно отобразить страницу»* , убедитесь, что устройство правильно подключено к компьютеру.

Если устройство еще не было настроено или ранее были восстановлены настройки по умолчанию, при обращении к web-интерфейсу открывается страница изменения настроек по умолчанию.

!<br>!

Введите пароль администратора в поля **Новый пароль** и **Подтверждение пароля.** Вы можете установить любой пароль, кроме **admin**. Используйте цифры, латинские буквы верхнего и нижнего регистра и другие символы, доступные в американской раскладке клавиатуры<sup>[3](#page-9-0)</sup>.

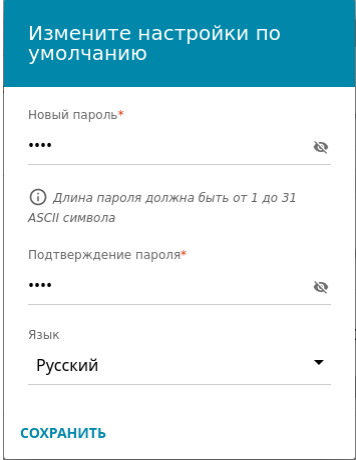

Запомните или запишите пароль администратора. В случае утери пароля администратора Вы сможете получить доступ к настройкам маршрутизатора только после восстановления заводских настроек <u>по умолчанию при помощи аппаратной кнопки Reset<sup>4</sup>. Такая</u> процедура уничтожит все заданные Вами настройки маршрутизатора.

Нажмите кнопку **СОХРАНИТЬ.**

<span id="page-9-0"></span><sup>3 0-9,</sup> A-Z, a-z, пробел, !"#\$%&'()\*+,-./:;<=>?@[\]^\_`{|}~.

<span id="page-9-1"></span><sup>4</sup> Для восстановления заводских установок необходимо необходимо нажать и удерживать 10 секунд (при включенном устройстве).

Если ранее Вы настроили устройство, при обращении к web-интерфейсу откроется страница входа в систему. Введите имя пользователя (**admin**) в поле **Имя пользователя** и заданный Вами пароль в поле **Пароль**, затем нажмите кнопку **ВХОД**.

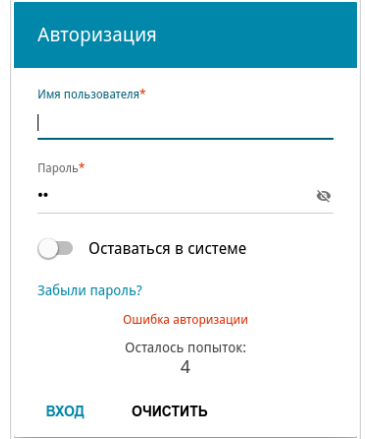

Чтобы не выходить из системы, сдвиньте переключатель **Оставаться в системе** вправо. После закрытия web-браузера или перезагрузки устройства необходимо снова ввести имя пользователя и пароль.

Если при вводе пароля Вы несколько раз вводите неправильное значение, web-интерфейс ненадолго блокируется. Подождите одну минуту и снова введите заданный Вами пароль.

На странице **Информация о системе** приведена общая информация по маршрутизатору и его программному обеспечению.

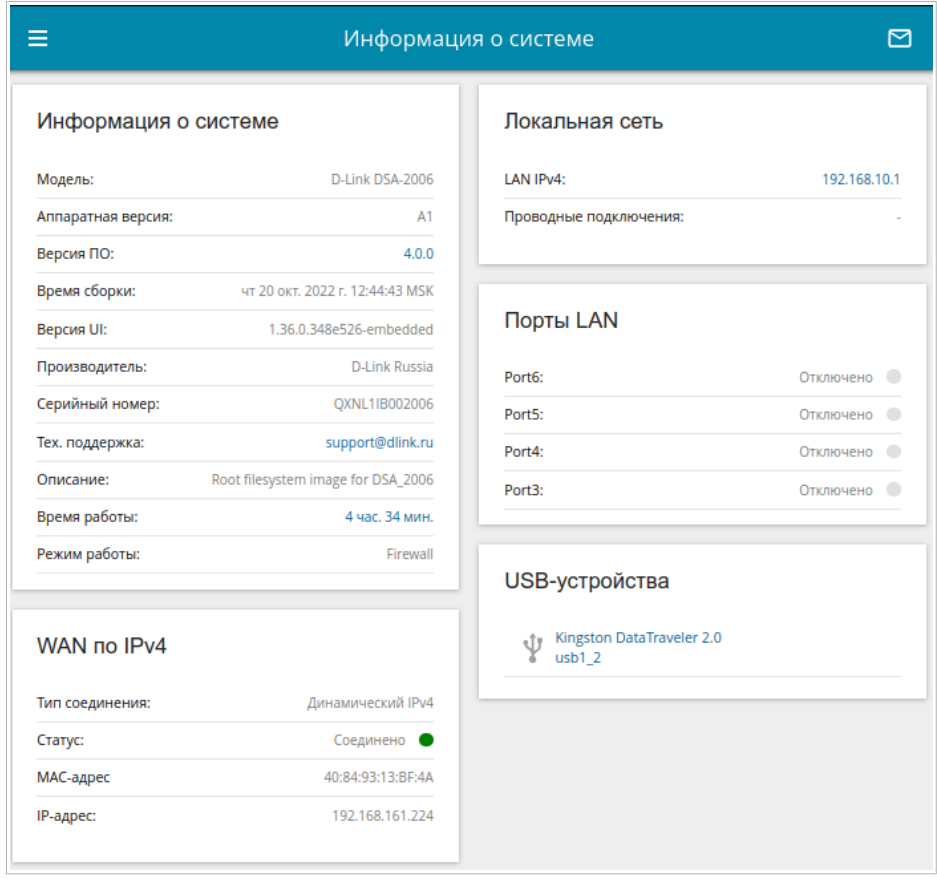

Web-интерфейс маршрутизатора доступен на нескольких языках. Выбрать нужный язык Вы можете во время начальной настройки webинтерфейса маршрутизатора или в разделе меню **Система / Конфигурация**.

Другие настройки маршрутизатора доступны в меню в левой части страницы. Перейдите в соответствующий раздел настроек и выберите нужную страницу.

### *Настройка подключения к сети Интернет*

#### **Создание 3G/LTE WAN-соединения**

Если для используемой SIM-карты установлена проверка PIN-кода, перед созданием 3G/LTE WAN-соединения необходимо перейти на страницу **USB-модем / Основные настройки** и ввести PIN-код.

Если для используемой SIM-карты отключена проверка PIN-кода, то при включении маршрутизатора на странице **Настройка соединений / WAN** будет автоматически создано активное 3G/LTE WAN-соединение. Если соединение не было создано автоматически, создайте новое соединение вручную.

- 1. Перейдите на страницу **Настройка соединений / WAN**.
- 2. Нажмите кнопку **ДОБАВИТЬ**  $(+)$ ).
- 3. На открывшейся странице на вкладке **Главные настройки** выберите значение **Мобильный интернет** в раскрывающемся списке **Тип соединения**.
- 4. Задайте название соединения (может быть произвольным) в поле **Имя соединения**.

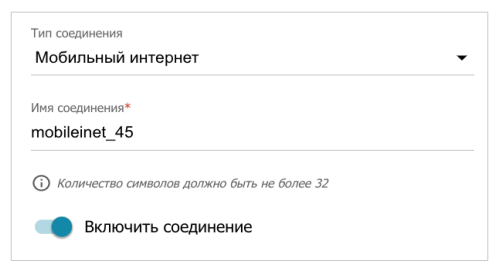

- 5. Если оператор требует указать название точки доступа, в разделе **Настройки модема** заполните поле **APN**. Если оператор предоставил имя пользователя (логин) и пароль, заполните поля **Имя пользователя** и **Пароль** соответственно. Нажмите на значок Показать ( ), чтобы отобразить введенный пароль. Если авторизация не требуется, сдвиньте переключатель **Без авторизации** вправо.
- 6. Нажмите кнопку **ПРИМЕНИТЬ**.

!

#### **Создание проводного WAN-соединения**

Настройка WAN-соединений производится в соответствии с данными, предоставленными провайдером доступа к сети Интернет. Прежде чем настраивать соединение, убедитесь, что Вы получили всю необходимую информацию. Если у Вас нет таких данных, обратитесь к своему провайдеру.

- 1. Перейдите на страницу **Настройка соединений / WAN**.
- 2. Нажмите кнопку **ДОБАВИТЬ**  $(\dagger)$ .
- 3. На открывшейся странице на вкладке **Главные настройки** выберите необходимое значение в раскрывающемся списке **Тип соединения**.

*Статический IPv4:* Заполните поля **IP-адрес**, **Маска подсети**, **IP-адрес шлюза** и **Первичный DNS**.

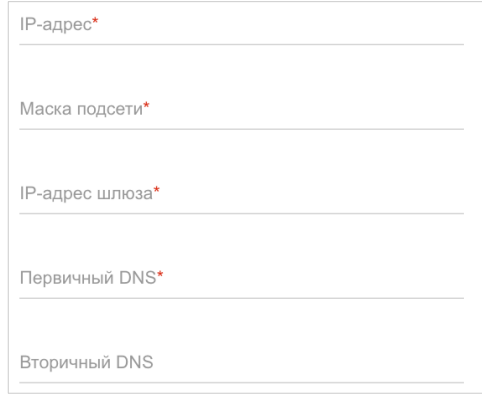

*Динамический IPv4:* Если провайдер предоставил адрес DNS-сервера, сдвиньте переключатель **Получить адрес DNS-сервера автоматически** влево и заполните поле **Первичный DNS.**

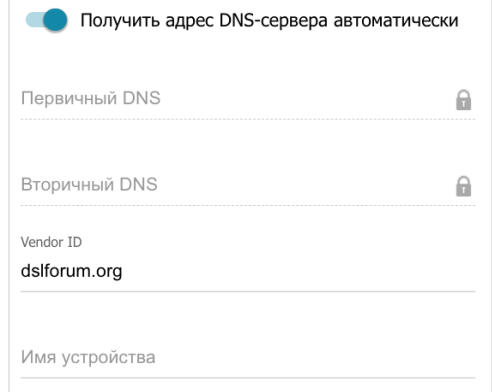

*Статический IPv6:* Заполните поля **IPv6-адрес, Префикс**, **IPv6-адрес шлюза** и **Первичный IPv6 DNS-сервер**.

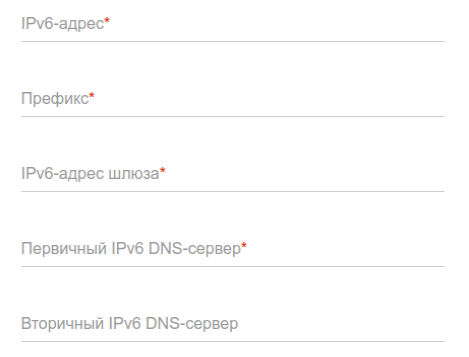

*Динамический IPv6:* Если провайдер предоставил адрес DNS-сервера, сдвиньте переключатель **Получить адрес автоматически** влево и заполните поле **Первичный IPv6 DNS-сервер.**

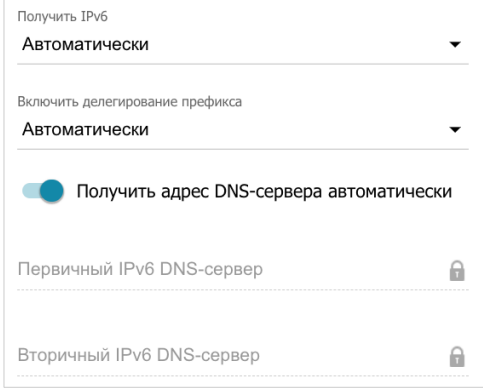

*PPPoE, PPPoE IPv6, PPPoE Dual Stack:* Введите данные для авторизации, предоставленные Вашим провайдером (имя пользователя (логин) в поле **Имя пользователя** и пароль в поле **Пароль**). Нажмите на значок **Показать** ( ), чтобы отобразить введенный пароль. Если авторизация не требуется, сдвиньте переключатель **Без авторизации** вправо.

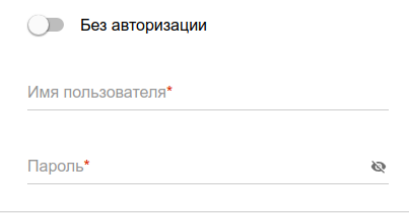

*PPTP, L2TP, L2TP Dual Stack:* Выберите необходимый интерфейс в раскрывающемся списке **Интерфейс**. Введите данные для авторизации, предоставленные Вашим провайдером (имя пользователя (логин) в поле **Имя пользователя** и пароль в поле **Пароль**). Нажмите на значок **Показать** ( •), чтобы отобразить введенный пароль. Если авторизация не требуется, сдвиньте переключатель **Без авторизации** вправо. В поле **Адрес VPN-сервера** задайте IP- или URL-адрес PPTP- или L2TPсервера аутентификации.

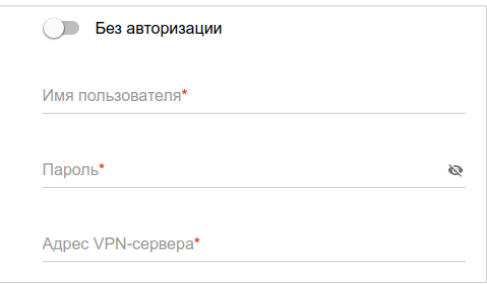

*L2TP over IPsec:* Выберите необходимый интерфейс в раскрывающемся списке **Интерфейс**. Введите данные для авторизации, предоставленные Вашим провайдером (имя пользователя (логин) в поле **Имя пользователя** и пароль в поле **Пароль**). Нажмите на значок **Показать** ( ), чтобы отобразить введенный пароль. Если авторизация не требуется, сдвиньте переключатель **Без авторизации** вправо. В поле **Адрес VPN-сервера** задайте IP- или URL-адрес L2TP-сервера аутентификации. В разделе **IPsec** укажите ключ для взаимной аутентификации сторон.

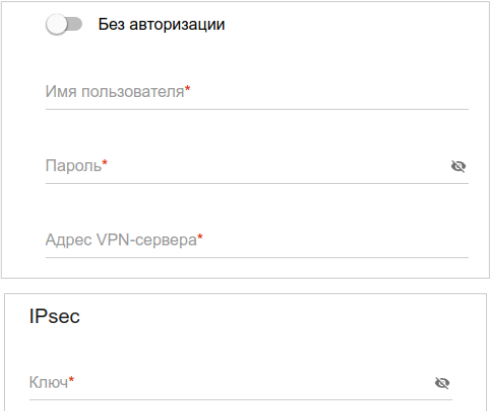

4. Если Ваш провайдер доступа к сети Интернет использует привязку к MAC-адресу, в разделе **Ethernet** в поле **MAC-адрес** введите MAC-адрес, зарегистрированный у провайдера при заключении договора. Чтобы подставить в данное поле MAC-адрес сетевого адаптера компьютера, с которого производится настройка маршрутизатора, сдвиньте переключатель **Клонировать MAC-адрес Вашего сетевого адаптера** вправо. Чтобы подставить в данное поле MAC-адрес устройства, подключенного к локальной сети маршрутизатора в данный момент, нажмите кнопку **ВОССТАНОВИТЬ MAC-АДРЕС ПО УМОЛЧАНИЮ**.

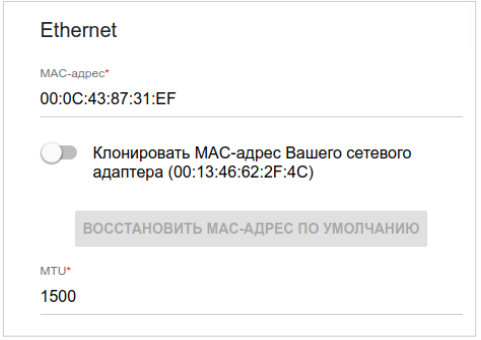

5. Нажмите кнопку **ПРИМЕНИТЬ**.

### **Настройка межсетевого экрана и групп интерфейсов**

После создания соединений вручную для их корректной работы необходимо задать соответствующие параметры маршрутизатора.

- 1. Перейдите на страницу **Дополнительно / Группирование интерфейсов**, чтобы добавить созданное соединение в соответствующую группу интерфейсов.
- 2. Перейдите на страницу **Межсетевой экран / Зоны**, чтобы добавить созданное соединение в соответствующую зону маршрутизатора.
- 3. Если необходимо настроить трансляцию сетевых адресов (*Network Address Translation, NAT*), перейдите на страницу **Межсетевой экран / Правила**, чтобы добавить для созданного соединения правило NAT.

### *Настройка локальной сети*

- 1. Перейдите на страницу **Настройка соединений / LAN**.
- 2. Если необходимо изменить IPv4-адрес LAN-интерфейса маршрутизатора и маску локальной подсети, перейдите на вкладку **IPv4** и задайте необходимые значения в полях **IP-адрес** и **Маска подсети** в разделе **Локальный IP**.

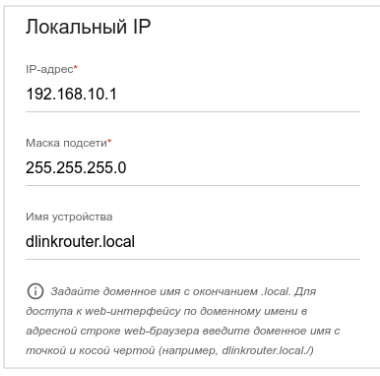

3. Если необходимо добавить статический IPv6-адрес LAN-интерфейса маршрутизатора, перейдите на вкладку **IPv6**. В разделе **Локальный IPv6** нажмите кнопку **ДОБАВИТЬ**. В отобразившейся строке введите IPv6-адрес, а также через косую черту укажите десятичное значение длины префикса.

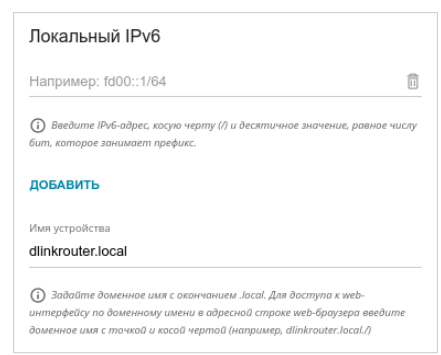

4. **Назначение IPv4-адресов**. По умолчанию встроенный DHCP-сервер маршрутизатора назначает IPv4-адреса устройствам локальной сети. Если Вы хотите вручную назначать IPv4-адреса, выключите DHCP-сервер (перейдите на вкладку **IPv4** и выберите значение **Отключено** в раскрывающемся списке **Режим назначения IPv4-адресов** в разделе **Динамические IP**).

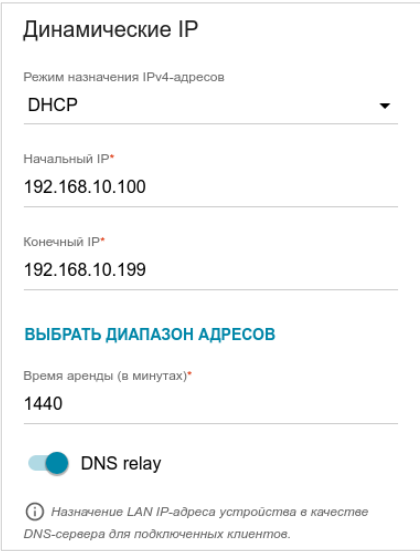

5. **Назначение IPv6-адресов**. По умолчанию устройства локальной сети автоматически назначают себе IPv6-адреса (на вкладке **IPv6** в разделе **Динамические IP** в списке **Режим назначения IPv6 адресов** выделено значение **Stateless**). Если устройства локальной сети не поддерживают автоконфигурацию IPv6-адресов, используйте встроенный DHCPv6-сервер маршрутизатора (выберите значение **Stateful** в списке **Режим назначения IPv6-адресов**) или внешний DHCP-сервер (выберите значение **Relay** в списке **Режим назначения IPv6-адресов**). Если Вы хотите вручную назначать IPv6-адреса устройствам локальной сети, выберите значение **Отключено** в раскрывающемся списке **Режим назначения IPv6-адресов**.

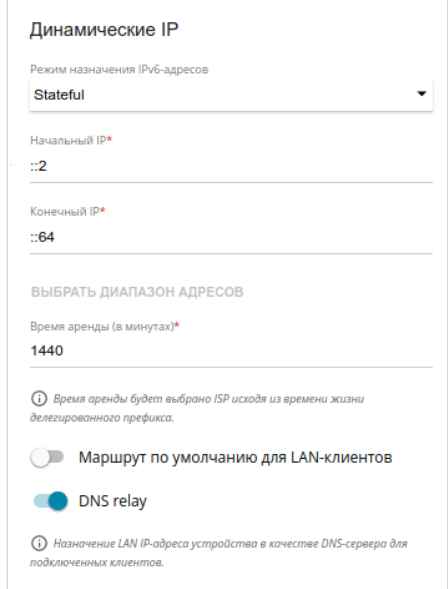

6. После задания всех необходимых настроек на странице **Настройка соединений / LAN** нажмите кнопку **ПРИМЕНИТЬ**.

#### *Настройка сетевого принтера*

- 1. Убедитесь, что на Вашем компьютере установлен драйвер для принтера, который будет использоваться в качестве сетевого принтера<sup>[5](#page-23-0)</sup>.
- 2. Чтобы подключить принтер к маршрутизатору, выключите питание обоих устройств. Подключите принтер к USB-порту маршрутизатора, включите принтер, а затем – маршрутизатор.
- 3. Затем обратитесь к web-интерфейсу маршрутизатора и перейдите на страницу **Принт-сервер**.
- 4. Сдвиньте переключатель **Включить принт-сервер** вправо, в раскрывающемся списке **Принтер** выберите принтер, подключенный к USB-порту маршрутизатора, и нажмите кнопку **ПРИМЕНИТЬ**.

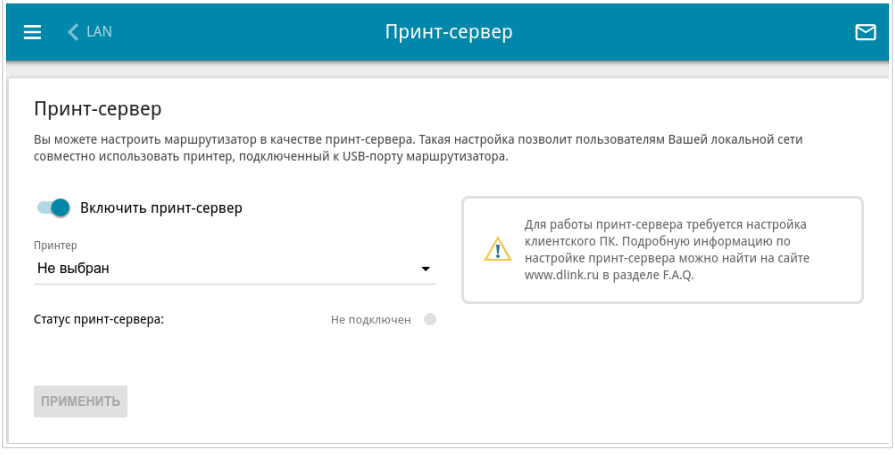

5. Нажмите кнопку **Пуск** и перейдите в раздел **Панель управления**.

<span id="page-23-0"></span><sup>5</sup> Некоторые принтеры, предназначенные для домашнего использования, могут некорректно работать в качестве сетевых принтеров. Уточните в службе поддержки производителя принтера, поддерживает ли Ваше устройство данную функцию.

6. Выберите пункт **Оборудование и звук**. (Если панель управления имеет вид «по категориям» (в верхнем правом углу окна в списке **Просмотр** выбран пункт **Категория**), выберите строку **Просмотр устройств и принтеров**.)

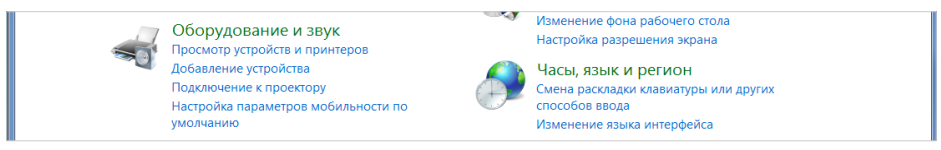

7. В открывшемся окне нажмите кнопку **Установка принтера**.

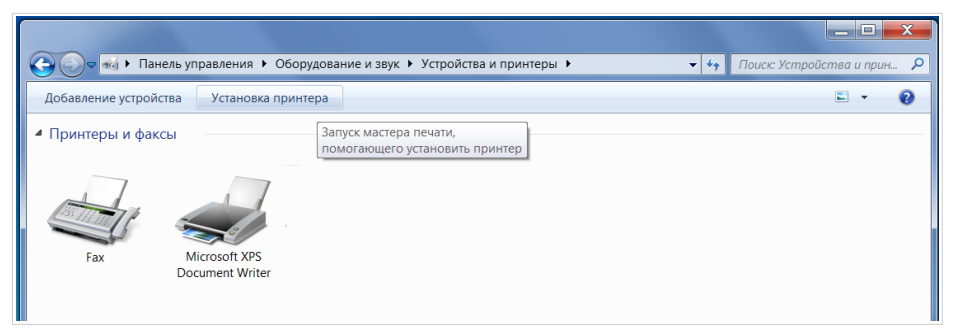

8. Выберите значение **Добавить локальный принтер** и нажмите кнопку **Далее**.

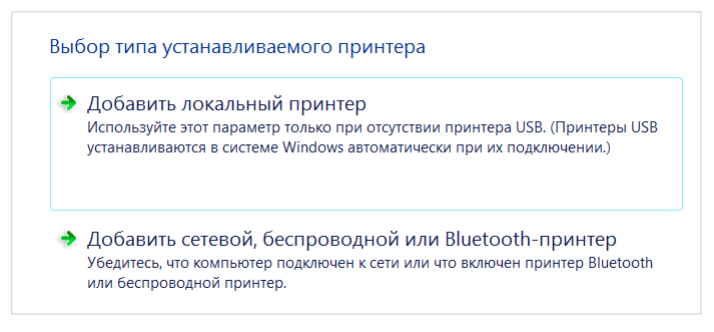

9. Выберите значение **Создать новый порт** и в раскрывающемся списке **Тип порта** выберите значение **Standard TCP/IP Port**. Нажмите кнопку **Далее**.

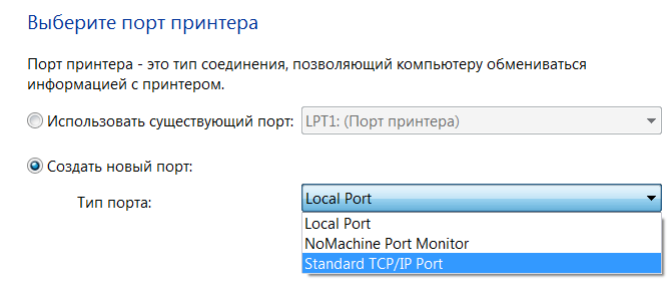

10. Введите IP-адрес маршрутизатора в поле **Имя или IP-адрес** (по умолчанию – **192.168.10.1**). Снимите флажок **Опросить принтер и выбрать драйвер автоматически** и, если необходимо, измените имя порта в поле **Имя порта**. Нажмите кнопку **Далее**.

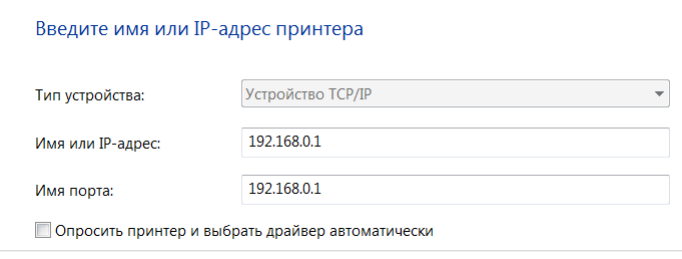

11. Подождите 20-30 секунд. В открывшемся окне **Требуются дополнительные сведения о порте** выберите значение **Особое**, нажмите кнопку **Параметры** и убедитесь, что в разделе **Протокол** выделено значение **RAW** и в разделе **Параметры RAW** задан порт **9100**. Нажмите кнопку **ОК**.

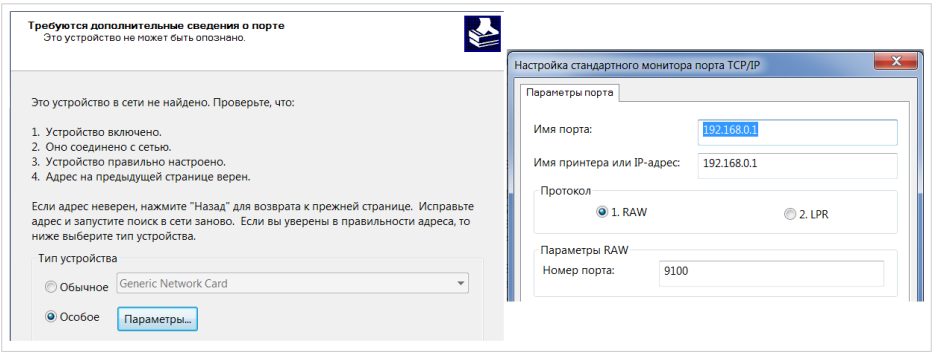

- 12. Затем в окне **Требуются дополнительные сведения о порте** выберите значение **Обычное** и нажмите кнопку **Далее**.
- 13. Выберите Ваш принтер и нажмите кнопку **Далее**.

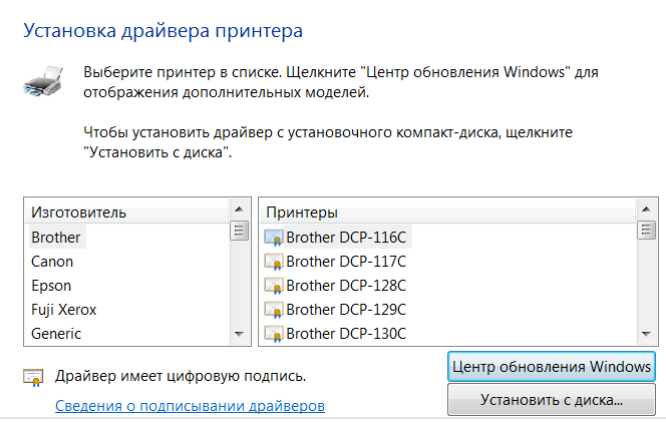

14. Выберите значение **Использовать уже установленный драйвер** и нажмите кнопку **Далее**.

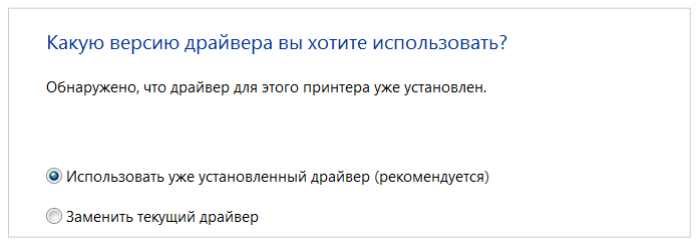

15. В поле **Имя принтера** укажите имя принтера (может быть произвольным) и нажмите кнопку **Далее**.

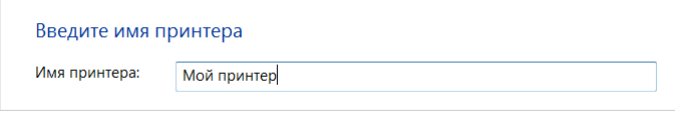

16. В окне **Использование общих принтеров** выберите значение **Нет общего доступа к этому принтеру** и нажмите кнопку **Далее**.

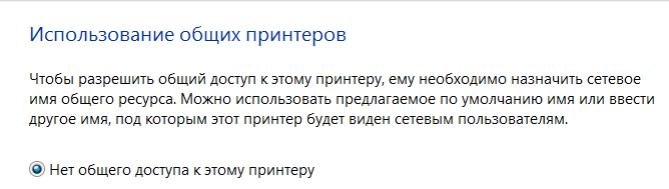

17. Если необходимо, распечатайте пробную страницу. Для этого нажмите кнопку **Печать пробной страницы**. Чтобы завершить установку принтера, нажмите кнопку **Готово**.

## **ТЕХНИЧЕСКИЕ ХАРАКТЕРИСТИКИ[\\*](#page-28-0)**

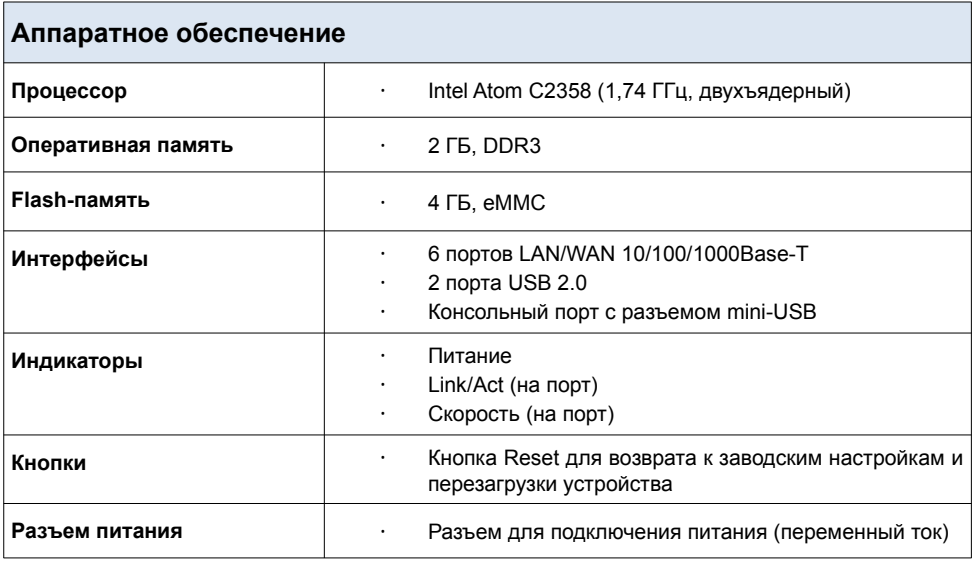

<span id="page-28-0"></span><sup>\*</sup> Характеристики устройства могут изменяться без уведомления. См. актуальные версии внутреннего ПО и соответствующую документацию на сайте [www.dlink.ru](http://www.dlink.ru/).

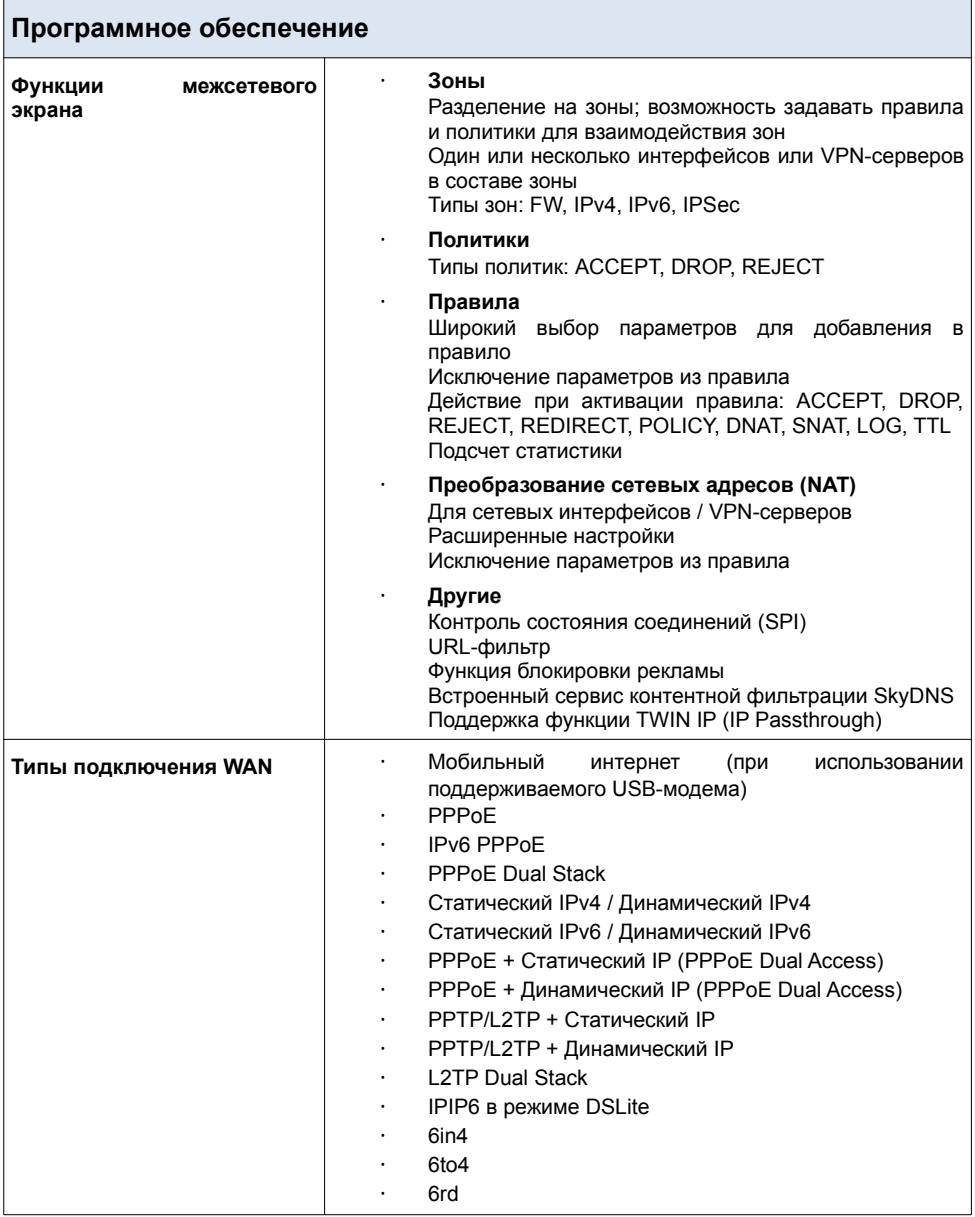

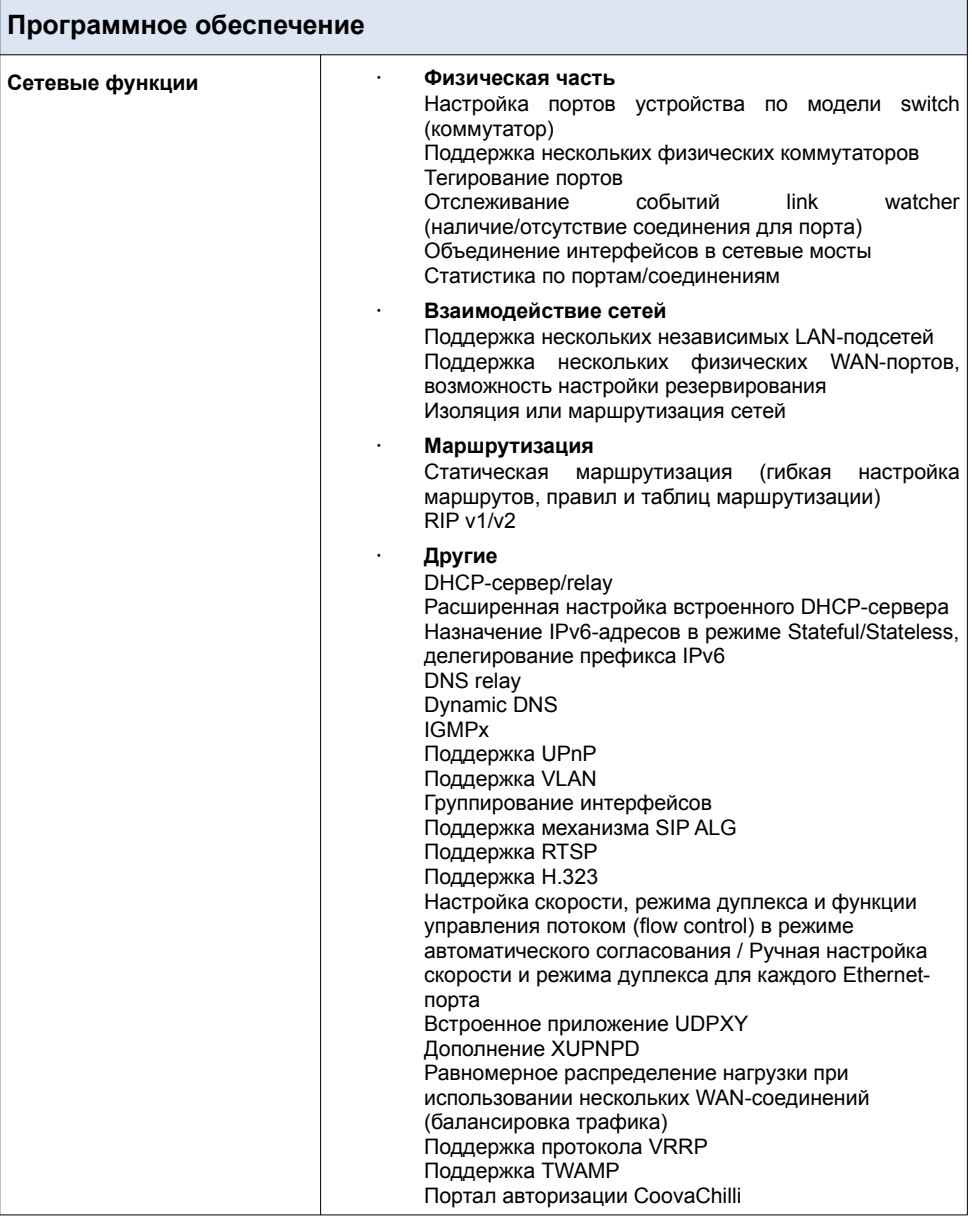

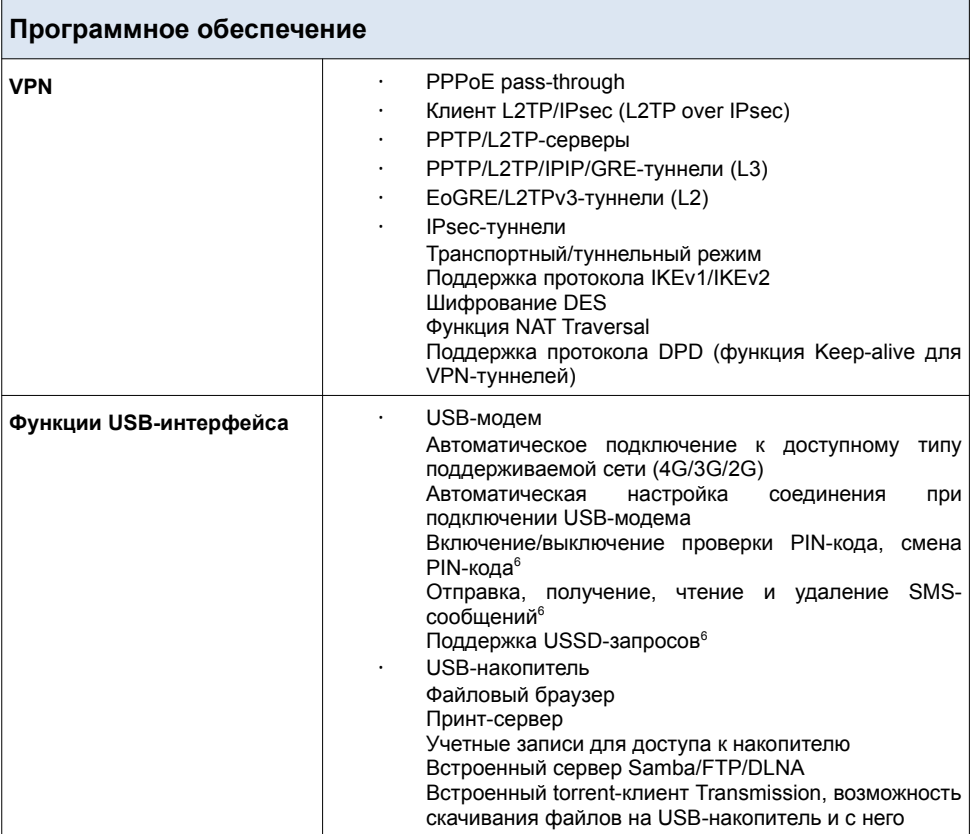

<span id="page-31-0"></span><sup>6</sup> Для некоторых моделей USB-модемов.

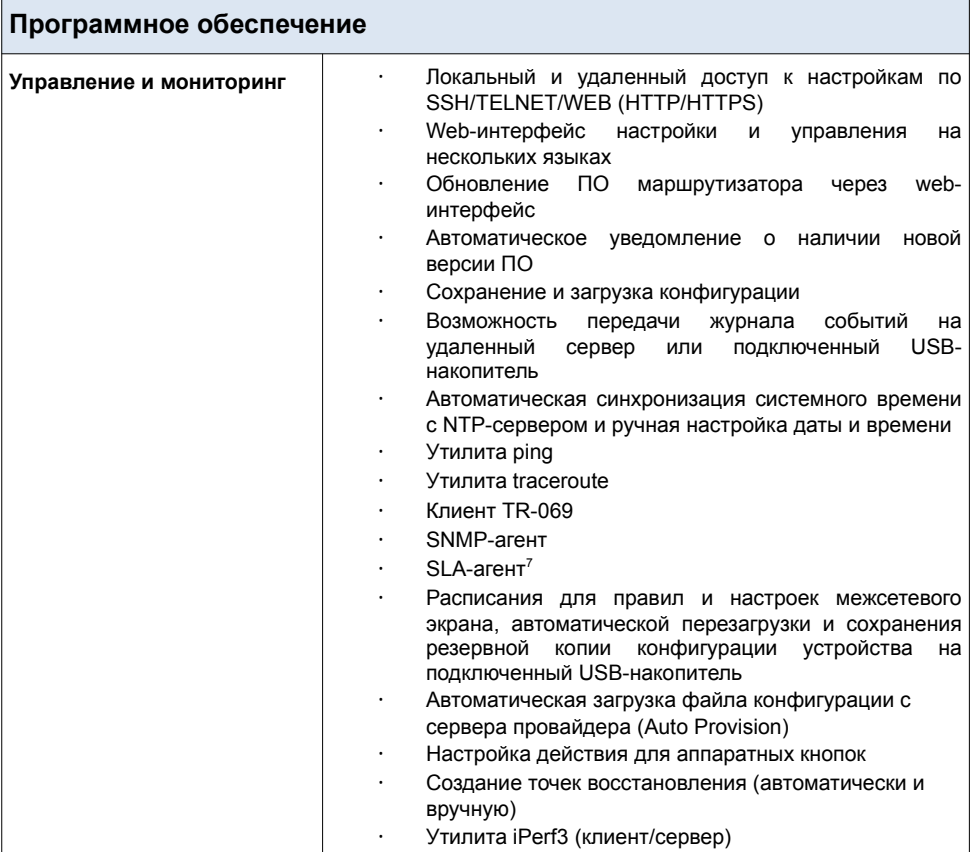

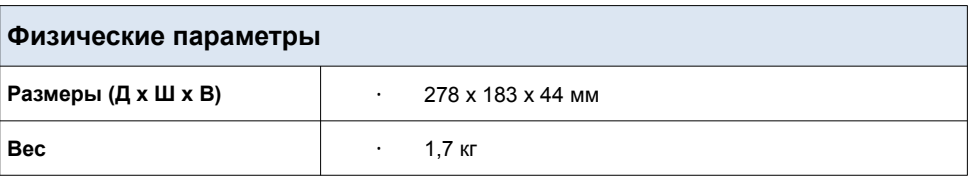

<span id="page-32-0"></span><sup>7</sup> Будет реализовано в следующих версиях ПО.

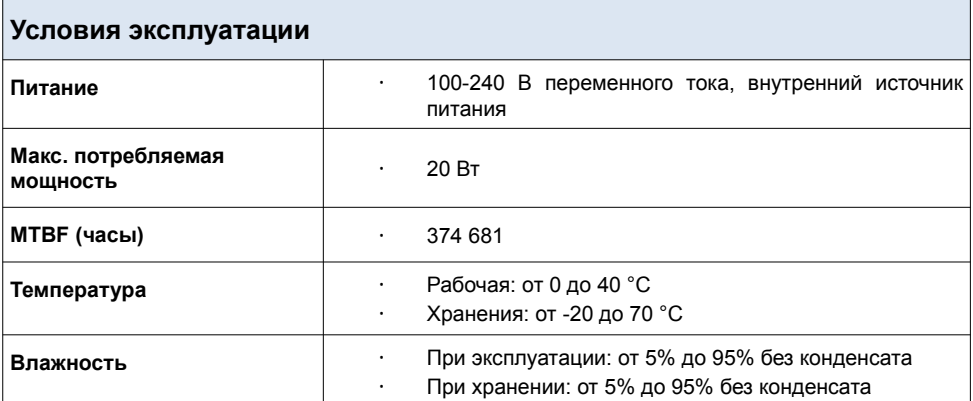

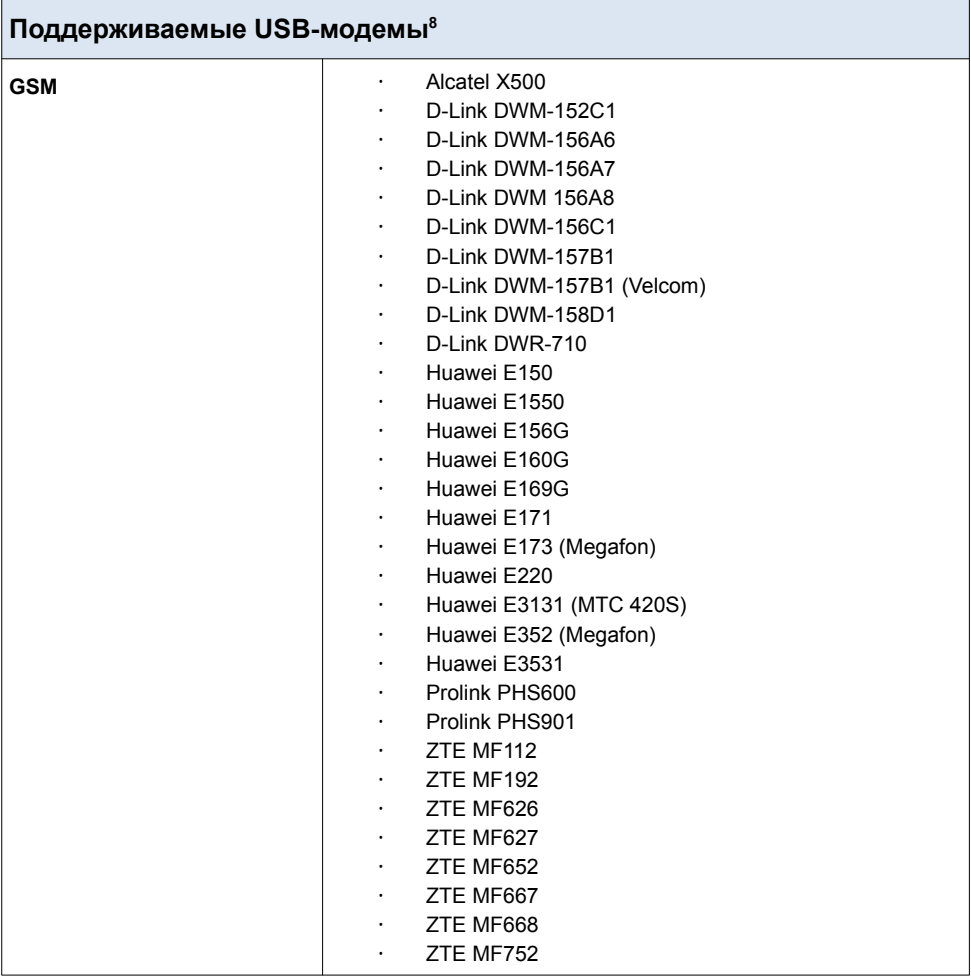

<span id="page-34-0"></span><sup>8</sup> Производитель не гарантирует корректную работу маршрутизатора со всеми модификациями внутреннего ПО USB-модемов.

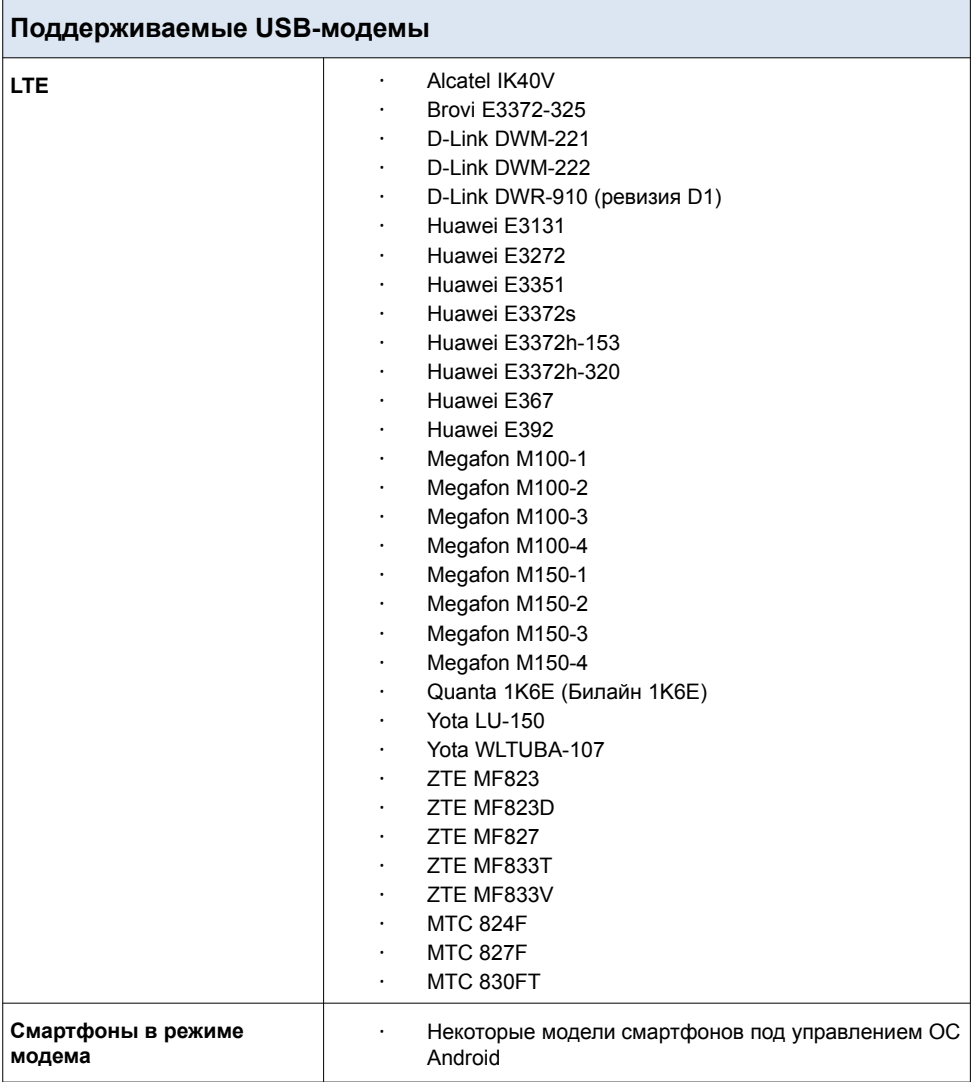

## **ПРАВИЛА И УСЛОВИЯ БЕЗОПАСНОЙ ЭКСПЛУАТАЦИИ**

Внимательно прочитайте данный раздел перед установкой и подключением устройства. Убедитесь, что устройство и кабели не имеют механических повреждений. Устройство должно быть использовано только по назначению, в соответствии с документацией.

Устройство предназначено для эксплуатации в сухом, чистом, незапыленном и хорошо проветриваемом помещении с нормальной влажностью, в стороне от мощных источников тепла. Не используйте его на улице и в местах с повышенной влажностью. Не размещайте на устройстве посторонние предметы. Вентиляционные отверстия устройства должны быть открыты. Температура окружающей среды в непосредственной близости от устройства и внутри его корпуса должна быть в пределах от 0 °С до +40 °С.

Не включайте устройство, если его корпус или кабель повреждены. Подключайте кабель питания только к исправным розеткам с параметрами, указанными на устройстве. Для подключения необходима установка легкодоступной розетки вблизи оборудования.

Не вскрывайте корпус устройства! Перед очисткой устройства от загрязнений и пыли отключите питание устройства. Удаляйте пыль с помощью влажной салфетки. Не используйте жидкие/аэрозольные очистители или магнитные/статические устройства для очистки. Избегайте попадания влаги в устройство.

Срок службы устройства – 2 года.

Гарантийный период исчисляется c момента приобретения устройства у официального дилера на территории России и стран СНГ и составляет один год.

Вне зависимости от даты продажи гарантийный срок не может превышать 2 года с даты производства изделия, которая определяется по 6 (год) и 7 (месяц) цифрам серийного номера, указанного на наклейке с техническими данными.

*Год: E – 2014, F – 2015, G – 2016, H – 2017, I – 2018, J – 2019, 0 – 2020, 1 – 2021, 2 – 2022, 3 – 2023.*

*Месяц: 1 – январь, 2 – февраль,..., 9 – сентябрь, A – октябрь, B – ноябрь, С – декабрь.*

При обнаружении неисправности устройства обратитесь в сервисный центр или группу технической поддержки D-Link.

## **ТЕХНИЧЕСКАЯ ПОДДЕРЖКА**

Обновления программного обеспечения и документация доступны на сайте нашей компании.

Компания D-Link предоставляет бесплатную поддержку для клиентов в течение гарантийного срока.

Клиенты могут обратиться в группу технической поддержки D-Link по телефону или через Интернет.

# **ДЛЯ КЛИЕНТОВ НА ТЕРРИТОРИИ РОССИИ**

#### *ТЕХНИЧЕСКАЯ ПОДДЕРЖКА КОМПАНИИ D-LINK*

круглосуточно, ежедневно (кроме официальных праздничных дней)

#### **8-800-700-5465**

(звонок бесплатный по всей России)

#### *ТЕХНИЧЕСКАЯ ПОДДЕРЖКА ЧЕРЕЗ ИНТЕРНЕТ*

Web-сайт: [http://www.dlink.ru](http://www.dlink.ru/)

E-mail: [support@dlink.ru](mailto:support@dlink.ru)

#### **АДРЕСА И ТЕЛЕФОНЫ ОФИСОВ D-LINK ПО ВСЕМУ МИРУ**

[http://www.dlink.com](http://www.dlink.com/)

### **ИЗГОТОВИТЕЛЬ**

OOO «Д-Линк Трейд» 390043, г. Рязань, пр. Шабулина, д. 16 Тел.: +7 (4912) 575-305